## 事前におこなっていただきたいこと

- ① Zoomアプリのインストールを以下リンクからおこなってください。
- ・PCをご使用の方 [https://zoom.us/download#client\\_4meeting](https://zoom.us/download#client_4meeting)
- ・iphoneをご使用の方 <https://apps.apple.com/us/app/id546505307>
- ・androidをご使用の方 <https://play.google.com/store/apps/details?id=us.zoom.videomeetings>
- ※詳しいインストール方法については、以下[のサイトでわかりやす](https://did2memo.net/2020/04/06/zoom-download/%23zoomwindows)くまとめられています。 <https://did2memo.net/2020/04/06/zoom-download/#zoomwindows>

## 当日の手順

- ② 事前にお送りしたメールに記載のURLをクリックします。
- ③ 画面上にポップアップが表示されたら「zoom.usを開く」をクリックします。

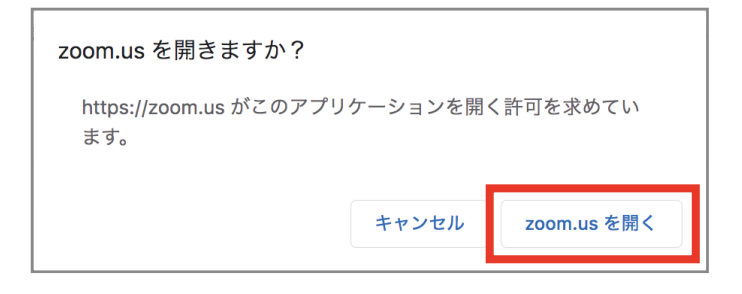

④ Zoomの画面が自動的に開いたら、「コンピューターオーディオに参加する」をクリックします。 右のような画面が表示されたら、自動的にZoomが開始するまでお待ちください。

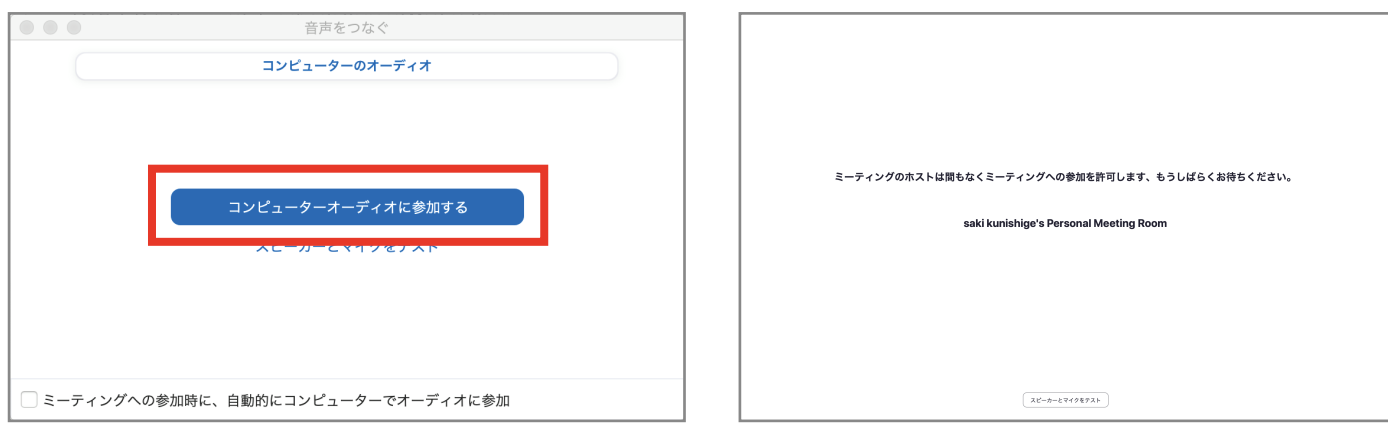

⑤ Zoomが開始したら、 画面左下のマイクとカメラのボタンに赤の斜線が入っていないことを確認してください。

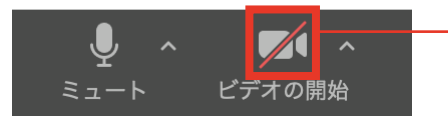